# GETTING STARTED WITH PLAYMETRICS

## **CREATE & VERIFY YOUR ACCOUNT**

#### Create your account:

You will receive an email with an invitation link to create an account **OR** your club will ask you to follow a registration link from the club's website. Follow this link, enter your email address and desired password, and then click "Create Account."

| <b>Welcome</b><br>Magpies                                                                                                    |                          |
|----------------------------------------------------------------------------------------------------|--------------------------|
| Let's set up your PlayMetrics account.                                                                                               |                          |
| mail Address                                                                                                    |                          |
| test@example.com                                                                                                    |                          |
| Create Password                                                                                                    |                          |
| @ ·····                                                                                                    | 0                        |
| tasswords must be at least 8 characters long with a mix of letters (lower<br>and special characters: Empty spaces alter can be used. | and uppercase); numbers; |
| By signing up, you accept and agree to PlayMetrics' <u>Jerms &amp; C</u><br>Policy.                                                  | onditions and Privacy    |
| Create Account                                                                                                    |                          |

 We come

 Magpies

 Ext Mame

 Jon
 Dele

 Mobile Number

 Part Status

 Australiant

 Mathematical Status

 Ext Name

 Jon
 Dele

 Mobile Number

 Part Status

 Number

 Number

 Australiant Status

 Australiant Status

 Australiant Status

 Australiant Status

 Australiant Status

 Australiant Status

 Australiant Status

 Australiant Status

 Australiant Status

 Australiant Status

 Australiant Status

 Australiant Status

 Australiant Status

 Australiant Status

 Australiant Status

 Australiant Status

 Australiant Status

 Australiant Status

 Australiant Status

 Australiant Status

 Australiant Status

 Australiant Status

 Australiant Status

 Australiant Status

 Australiant Status

 Australiant Status

 Australiant Status

 Australiant Status

 Australiant Status

 Australiant Status

#### Verify your account:

Once you create an account, you will be sent an email to verify your account. Click the "Verify Account" link in the email. You will then be prompted to enter your name and phone number. (We do encourage you to enter your phone number to allow you to receive club communications via SMS, and for password resets.) *NOTE: If you do not receive the verification email please reach out to* **support@playmetrics.com**.

#### Add your player(s):

Next, you will be prompted to add your player(s). Enter each player's name (if more than one), along with their date of birth.

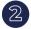

#### **GET THE PLAYMETRICS MOBILE APP**

You can download the PlayMetrics app on iOS and/or Android.

### SET COMMUNICATION PREFERENCES

Now that your account is created, you can set how you receive emails, SMS text messages, and push notifications via the mobile app. When you're logged into your account on mobile, simply tap "Player Contact" in the upper left-hand corner, then tap "Account, and then tap "Settings." Here you can change your communication preferences by checking and unchecking the appropriate boxes based on the notifications you would like to receive.

Click here for more information on customizing your communications preferences in the PlayMetrics online help center.

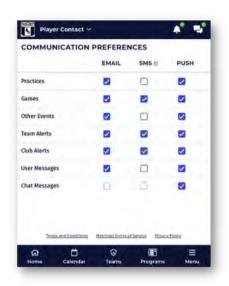

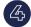

## 4 ADD CONTACTS

Allow additional family members to view your player(s) and see their team schedule(s). Click here for more information on adding family contacts to players in the PlayMetrics online help center.

| 9              | Player Contact ~                                                                                 |                       |
|----------------|--------------------------------------------------------------------------------------------------|-----------------------|
| Fami           | ly Contacts                                                                                      | +                     |
| player.        | members can be added as add<br>Contacts will receive communi<br>details for practices and games, | cations, see calendar |
|                | Olivia Crowder                                                                                   | ×                     |
| 6              | Luke Crowder                                                                                     | ×                     |
| ۲              | Gaston Crowder                                                                                   | ×                     |
| ۲              | Daniel Crowder                                                                                   | -                     |
| Actor<br>Priva | t Crowder<br>unt Owner – you<br>ate<br>555-5555                                                  |                       |
| Home           | Calendar Teams                                                                                   | Programs Menu         |

#### **STAY CONNECTED**

Check out these links for important tips and how-to guides in the **PlayMetrics online help center:** 

Set your billing mailing address

Check your team schedule for the most up to date information

Set Player attendance for events

Sync your team's calendar (practices, games, special events) to your personal calendar

Communicate with your Team Manager and/or Coach

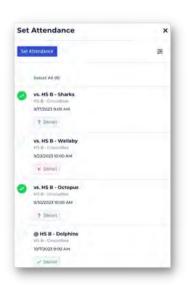